# **Symplicity Instructions for Employers**

## Symplicity First Log In

1. Log into Symplicity at https://law-uconn-csm.symplicity.com/employers/

2. Sign in (left side of screen)

a. Username: your email address

b. Click on "Forgot Password." Symplicity will email you a link to change your password to enable you to log in. You will need to be sure that you have pop-ups enabled.

3. Once logged in, you will see this screen:

| SCHOOL OF LAW  |                                                                                                    |
|----------------|----------------------------------------------------------------------------------------------------|
|                | Announcements                                                                                                    |
| g job postings | University of Connecticut School of Law has made an announcement                                                                                             |
| ₽ oci          | Welcome<br>Welcome to The University of Connecticut School of Law's Symplicity recruiting network.                                                           |
| ① Surveys      |                                                                                                    |
| Calendar       | Here, employers can register for our recruiting programs or post job opportunities. Do no<br>hesitate to contact our office with any questions you may have. |
| Account        |                                                                                                    |
|                | Center for Career Development Staff:                                                                                                    |

Welcome to your **Homepage**. On this page you may see Announcements, Upcoming Events, and Links that will help you navigate the system. The left-hand menu (circled above) can also be used to access things like job postings and on-campus interviews. The language you see in this guide may not reflect the language you see on different school sites.

### NOTE: If this is the first time you are logging on, then please...

[] Review your contact information to ensure it is accurate:

• Under "Account," select "Personal Information" on the left-hand menu.

[] Confirm that your organization complies with our non-discrimination policy.

- From the "Contact Information" screen, scroll to the bottom for "Policy Affirmation."
- Read and review the information.
- If you comply, please click the checkbox at the lower-left corner and click "Submit."

Please see the instructions and screen prints on page 9 for further guidance.

## **General Overview**

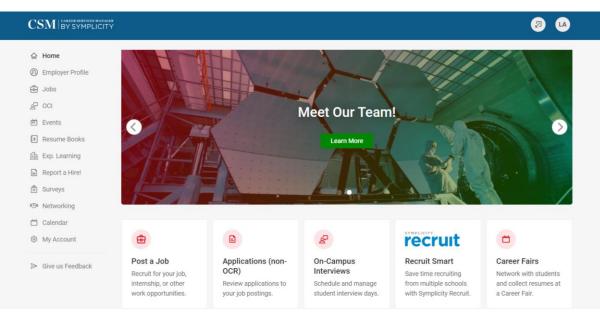

The **Employer Profile** tab is where you can update or view your organization information. This can only be edited by those with permission to do so.

| <b></b> Home                                                                                | Home / Employer Profile                                                                                                    |
|---------------------------------------------------------------------------------------------|----------------------------------------------------------------------------------------------------|
| <ul> <li>Employer Profile</li> <li>Jobs &amp; Resume<br/>Collection</li> <li>OCI</li> </ul> | Save<br>* indicates a required field<br>Basics                                                                                                    |
| <ul> <li>Events</li> <li>Resume Books</li> <li>Exp. Learning</li> <li>Surveys</li> </ul>    | Name<br>Please contact our office to request changes to the name of your organization.<br>Symplicity Demo Law Firm (New York, NY)                                                                                                    |
| <ul> <li>Networking</li> <li>Calendar</li> <li>Account</li> </ul>                           | Overview * Describe your organization, including your purpose, values and culture. The attorneys at Symplicity Law Offices provide exceptional legal representation to anyone who has suffered a personal injury. We recognize                                                                                                    |
| ➢ Give us Feedback                                                                          | the enormous stress that results from the physical, financial and emotional<br>consequences of personal injuries. Our firm concentrates solely on personal<br>injury, auto accident injuries and wrongful death representation. We proudly<br>represent a wide variety of New York residents and treat each client and their<br>family with compassion and integrity. |

**Job Posting** links are found at the bottom of the homepage. You can also expand the job posting menu on the left navigation to view or create a job posting, view student resumes, and access other areas.

| යි Home                                                                                                  |                        |                     |                   |
|----------------------------------------------------------------------------------------------------|------------------------|---------------------|-------------------|
| Employer Profile                                                                                         | Job Postings           |                     |                   |
| <ul> <li>Jobs &amp; Resume</li> <li>Collection</li> <li>Job Postings</li> <li>Student Resumes</li> </ul> | 6 Create Job Posting   | Ø View Job Postings | Ø View Applicants |
| Archived job postings                                                                                    | On-Campus Interviewing |                     |                   |
| Publication Requests                                                                                     | Ø View OCI Interviews  |                     |                   |
| 🖻 Events                                                                                                 |                        |                     |                   |

Create a job posting by either using the "Create Job Posting" link or navigate to the "Job Postings" tab and click the "Post A Job" button. You will be prompted to post the job to either just the site you are on or to post to multiple schools. Select "Post to This School Only" when posting to one school at a time. Select "Post to Multiple Schools" when you want to post the job just once verses having to login to multiple schools to post the job. This is a fee-based service through Symplicity Recruit. For more information, go to Symplicity Recruit: https://www.symplicity.com/employers.

| Where would you like to post your job?                              |                                                                                                    |  |  |  |  |
|---------------------------------------------------------------------|----------------------------------------------------------------------------------------------------|--|--|--|--|
| This School Only                                                    | Symplicity Network Schools                                                                                                    |  |  |  |  |
| Post your job and reach qualified candidates from this school only. | Post your job and collect applicants across<br>multiple Schools on Symplicity Recruit. Fees<br>apply. This school is included at no cost. |  |  |  |  |
| Post to This School Only                                            | Post to Multiple Schools                                                                                                    |  |  |  |  |

Please fill in the required information for the position you are posting. For example:

- **Position Type** (Full Time, Part-Time, Summer, etc.)
- Job Title (e.g., Summer Associate, Summer Intern, Law Clerk, Staff Attorney)
- Job Description (describe direct responsibilities and expectations, information about your organization, etc.)

You can copy a current or past job posting by selecting the job title in the drop-down options.

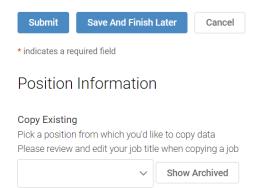

If you copy a previous job, you will need to update the posting and end date of the job. There may be other required information that needs to be completed as well. If you don't have all the information, you can use the "Finish and Save Later" button to come back and complete the job.

"Resume Receipt" methods are email, accumulate online, and other.

 Resume Receipt \*

 Choose how you would like to receive student resumes for non-ocr positions.

 □ E-mail
 □ Accumulate Online
 □ Other (enter below)

- When "Email" is selected, student application materials will be sent immediately to the email address listed in the job.
- When "Accumulate Online" is selected, student applications will be available in the system for you to login and retrieve.
- When "Other" is selected, you will enter instructions for students to follow e.g., "go to this website to apply: \_\_\_\_\_"

Documents you can request from students may vary based on the school's configuration. Generally, they include **Cover Letter, Writing Sample, Unofficial Transcript, and Other**. Resumes are always required and will not show up on the Additional Documents options. If you select an additional document, a new field, Required Documents, will display asking what documents are required for the application.

```
Additional Documents
Which additional documents do you request for non-ocr positions.
Cover Letter Unofficial Transcript Writing Sample
Other
Documents Required
From Additional Documents selected above, which do you want required?
```

```
Cover Letter Unofficial Transcript Writing Sample
```

Other

### Notes:

- Additional Documents: Click on all documents you expect applicants to provide.
- Documents Required: Of those you selected under "Additional Documents" indicate those that are REQUIRED for the application.
- Posting Date: Will default to the day you create the posting.
- Expiration Date: The job posting will expire on this date and applicants will no longer be able to apply.
- Compensation Type: Select from the drop-down menu.
- Compensation Details: Not a required field.
- Class Level: Indicate which **class levels** you are seeking. To select more than one level, hold the shift key while you click.
- <u>Current students are indicated by their class year.</u>
  - 1L Evening, 1L Four-year Day
  - 1L Day, 2L Evening, 2L Four-year Day
  - 2L Day, 3L Evening, 3L Four-year Day
  - o 3L Day, 4L Evening, 4L Four-Year Day

- UConn Law has an evening division and four-year dual degree programs. Please select all levels whom you are seeking.
- To seek experienced attorneys, select "Graduate" and / or LLM Graduate with JD
- Desired Skills: not a required field, but helpful to provide more information.
- Practice Areas: required, select all that apply (shift + click)
- Geographic Preference: very helpful for applicants to see where your position is located.
- States are grouped by region (i.e., Northeast includes New England, NY and NJ; MidAtlantic is DC, VA, etc.)
- You must confirm your organization's compliance with UConn School of Law's nondiscrimination policy by checking the box at the bottom of the screen.
- You may add attachments.
  - Click "Add Item"- you may title the document here and then click "browse" to find the file for upload.
  - Clicking "Add Item" again will add the item to the posting.
  - To remove the attachment, click "Delete".
- You may click "Submit" if you are finished adding information or "Save and Finish Later" which will save your job as a draft.
- To complete a job posting or view it, click on the title of the job.
- Once you hit submit, your job posting will appear as "Unapproved" until the Career Planning Staff reviews and approves your posting. Once approved, applicants in the appropriate class levels will be able to view and apply for your position.
- To "deactivate" a job posting, click "Withdraw" below the job title. This will "archive" the posting and applicants will not be able to apply.

Retrieving application materials can be done under the "Student Resumes" tab. From here, you can search by resume text, position, and status (if the school has made this available). The Batch Options tool allows you to email applicants, save the applicant list to Excel, generate an applicant packet, and set a status. Status options are set by the school administrator.

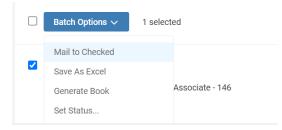

Past job posts will display on the "Archived job postings" tab if the school provides this option. Applicant packets are found in the "Publication Requests" tab.

| Job Post     | ings            |                       |                      |  |
|--------------|-----------------|-----------------------|----------------------|--|
| Job Postings | Student Resumes | Archived job postings | Publication Requests |  |
|              |                 |                       |                      |  |

#### **On-Campus Interviews (OCI)**

The interview and resume collect process is handled through the OCI module and is found on the lefthand navigation.

**Requesting Schedules:** The "Schedule Request" is where you will go to register for OCI. To request a schedule, click the "Request A Schedule" button.

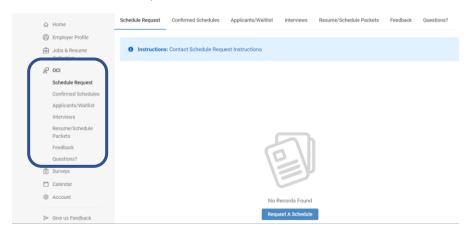

Please note, the request button only displays when registration is open.

The blue instruction box contains information provided by the school.

The right-side bar displays information about the session, availability, class years included, and start date.

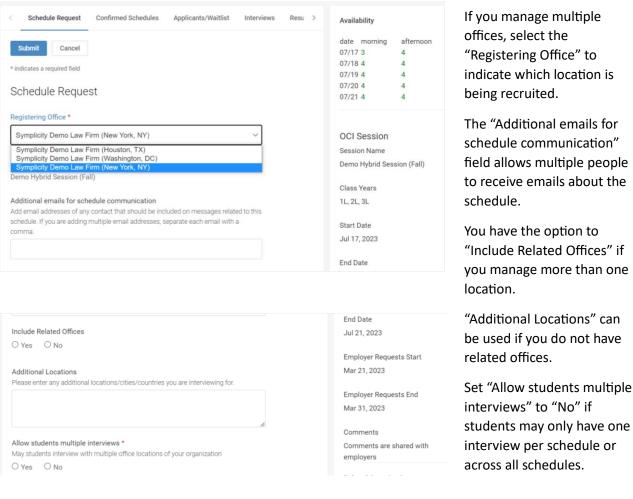

**Confirmed Schedules** allows you to view confirmed schedules on this tab. Filters include "Sessions" and "Office", If you are managing multiple office locations. You can see the timespan selected, the number of rooms, registering office, and office locations. Click on the session name to view the schedule.

| Schedule Request | Confirmed Schedules                             | Applicants/Waitlist | Interviews      | Resurr |
|------------------|-------------------------------------------------|---------------------|-----------------|--------|
| Session          |                                                 |                     |                 |        |
|                  |                                                 |                     | ~               |        |
| Office           |                                                 |                     |                 |        |
|                  |                                                 |                     | ~               |        |
| Search Cle       | ar                                              |                     |                 |        |
| 1 result         |                                                 |                     |                 |        |
|                  | o Hybrid Session - 、<br>AM; 10:30 AM - 11:30 AM |                     | 00 PM - 3:40 PM | 1;     |

The **Applicants/Waitlist** tab is where you can see all your applicants during the preset time decided by the school. During this time, you can indicate the students you want to invite. The system displays the total number of students you can preselect or invite as an alternate. The system will automatically set the invitation to "not selected" after the preselect period has ended. Batch Options allow you to email students, save the list, generate applicant packets, set the status, and invite students. You <u>must</u> select the session in order to select students.

| Employer Profile                       | On-Campus Interviews                                                                     |                              |
|----------------------------------------|------------------------------------------------------------------------------------------|------------------------------|
| වේ Jobs & Resume<br>Collection         |                                                                                          |                              |
| 윤 oci                                  | Keywords                                                                                 | To view Excel files, you may |
| Schedule Request                       |                                                                                          | need Excel Viewer 2003.      |
| Confirmed Schedules                    |                                                                                          |                              |
| Applicants/Waitlist                    | Session                                                                                  |                              |
| Interviews                             | Demo Flexible Feb 2023 V                                                                 |                              |
| Resume/Schedule<br>Packets<br>Feedback | Search Clear More Filters                                                                |                              |
| Questions?                             | < Applicants/Waitlist Interview Prevention Feedback Questio > pending                    | Invited Students             |
| 🗂 Calendar                             |                                                                                          | Preselects: 1 / 10           |
| Account                                | Batch Options V 1 select alternate                                                       | Alternates: 0 / 3            |
| ➢ Give us Feedback                     | Mail to Checked not selected<br>Save As Excel<br>Generate Applicant Packet<br>Set Status |                              |
|                                        | preselect ~                                                                              |                              |

The **Interviews** tab is where you can view interviews at the preset date determined by the school. Batch Options allows you to email, save the list to Excel, produce application packets, and manage virtual interview assignments.

| Collection          |                  | Our formed Only dates |                     | International | Designed (Online data Designed) | To a diversity | Question 2 |
|---------------------|------------------|-----------------------|---------------------|---------------|---------------------------------|----------------|------------|
| ar oci              | Schedule Request | Confirmed Schedules   | Applicants/Waitlist | Interviews    | Resume/Schedule Packets         | Feedback       | Questions? |
| Schedule Request    | Keywords         |                       |                     |               |                                 |                |            |
| Confirmed Schedules | Reywords         |                       |                     |               |                                 |                |            |
| Applicants/Waitlist |                  |                       |                     |               |                                 |                |            |
| Interviews          | Session          |                       |                     |               |                                 |                |            |
| Resume/Schedule     | Session          |                       |                     |               |                                 |                |            |
| Packets             |                  |                       |                     | ~             |                                 |                |            |

#### **Adding Interviewers**

There are two ways to add interviewers based on if the interview is in-person or virtual. For in-person interviews or virtual interviews conducted using your own video platform, click on the session name to add interviewers.

| Interviewer(s) |                |          |  |
|----------------|----------------|----------|--|
| Room           | Interviewer(s) |          |  |
| Room 1         |                | Add Name |  |

The **Resume/Schedule Packets** is where applicant and interview packets may be retrieved. Applicant packets are created under the Applicants/Waitlist tab. Schedule packets are created under the Confirmed Schedules tab using Batch Options > Generate Applicant Packet.

| Schedule Request                                               | Confirmed Schedules                                                              | Applicants/Waitlist | Interviews | Resume/Schedule Packets | Feedback | Questions? |
|----------------------------------------------------------------|----------------------------------------------------------------------------------|---------------------|------------|-------------------------|----------|------------|
| Session                                                        |                                                                                  |                     |            |                         |          |            |
| 2023 Fall Demo H                                               | ybrid Session                                                                    |                     | ~          |                         |          |            |
| Office                                                         |                                                                                  |                     |            |                         |          |            |
|                                                                |                                                                                  |                     | ~          |                         |          |            |
|                                                                |                                                                                  |                     |            |                         |          |            |
| Search Clear                                                   |                                                                                  |                     |            |                         |          |            |
|                                                                | _                                                                                |                     |            |                         |          |            |
| Search Clear Batch Options Generate App                        | ✓ 1 selected                                                                     |                     |            |                         |          |            |
| Batch Options                                                  | ✓ 1 selected                                                                     | on - Aug 11th       |            |                         |          |            |
| Batch Options     Generate App     ZU23 Fall D                 | 1 selected licant Packet                                                         |                     |            | 10 PM;                  |          |            |
| Batch Options     Generate App     ZU23 Fall D                 | <ul> <li>1 selected</li> <li>licant Packet</li> <li>emo הואטות Sessio</li> </ul> |                     |            | 10 PM;                  |          |            |
| Batch Options Generate App 2023 rail U  9:00 AM - 10  Rooms: 1 | <ul> <li>1 selected</li> <li>licant Packet</li> <li>emo הואטות Sessio</li> </ul> |                     |            | 10 PM;                  |          |            |

#### **Events**

Events that are available for you to participate in or that you are hosting will be displayed on the homepage. You can request Information Sessions by clicking on the "Request Information Session" button. To see a full list of event options, expand the Events menu on the left menu.

| ය Home                                       | Upcoming Events      |                                | Request Information Session |
|----------------------------------------------|----------------------|--------------------------------|-----------------------------|
| Employer Profile                             | opconning Events     |                                | Request information Session |
| G Jobs & Resume<br>Collection                |                      | MAY 3, 2024 11:15 AM - 7:15 PM |                             |
| oci                                          |                      | Law Fair VIRTUAL               |                             |
| 🖻 Events 🛛 🗠                                 |                      |                                |                             |
| Career Fairs                                 |                      |                                |                             |
| Information Sessions<br>Publication Requests | Job Postings         |                                |                             |
| Resume Books                                 |                      |                                |                             |
| Exp. Learning                                | 🧭 Create Job Posting | 💋 View Job Postings            | 🧭 View Applicants           |
| C Surveys                                    |                      |                                |                             |

### **Career Fairs**

The Career Fair module is used to host events for students and employers to meet. Students will have the option of visiting your booth and sharing information about themselves. The full description and dates and times of the fair will display when you click into the fair. Click the Register button to sign up for the fair and view students who will be attending.

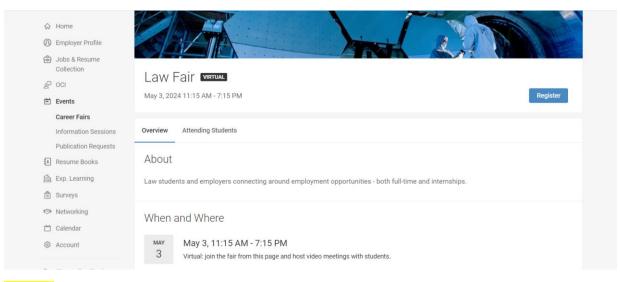

### **Account**

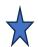

The **Account** tab is where your contact information, invoices, password/preferences, and shared documents are located.

| CSM BYS                                      | MPLICITY                                             |                         | Ø @                  |
|----------------------------------------------|------------------------------------------------------|-------------------------|----------------------|
| බ Home                                       | Home / My Account / Resource Library                 | Tools                   | Account              |
| <ul> <li>Employer P</li> <li>Jobs</li> </ul> | My Account                                           | Help                    | Personal Information |
| 문 On Campus                                  | Personal Info Invoices Password/Preferences Activity | Accessibility Mode: Off | Change Password      |

The "Personal Profile" tab contains contact information and contact preferences. <u>The school may also</u> require you to indicate your compliance with their non-discrimination policies.

| <ul> <li>Employer Profile</li> <li>Jobs &amp; Resume<br/>Collection</li> </ul>                                                      | Block User Messages<br>If yes, you will not receive any emails sent by career center staff. This setting does not<br>affect automatic system messages.<br>O Yes  No            |  |
|----------------------------------------------------------------------------------------------------|----------------------------------------------------------------------------------------------------|--|
| 술 <sup>고</sup> OCI<br>會 Surveys<br>는 Calendar                                                                                       | Hide Contact Information from Student<br>If yes, your contact information will not be visible to students.<br>O Yes  © No                                                      |  |
| Account           Personal Info           Invoices         Password/Preferences           Document Library         Document Library | Block Campaign & Newsletter Emails If 'yes', you will not receive Campaign or Newsletter emails from Career Services. O Yes  No Policy Affirmation * Non-Discrimination Policy |  |

Enter the required information and click "Submit."

| Surveys  Networking                  | Amount +                    |  |
|--------------------------------------|-----------------------------|--|
| 🗂 Calendar                           | \$26.25<br>Payment Method * |  |
| (B) My Account<br>Personal Info      | check     O credit card     |  |
| Involces<br>Password/Preferences     | Check # *                   |  |
| Activity Summary<br>Resource Library | 1324708723                  |  |
| G Live User Support                  | Submit Cancel               |  |

The "Password/Preferences" allows you to adjust your password and update preferences.

| ے۔<br>Recruiting                                                                                                    | Personal Profile Invoices Password/Preferences Activity Bummary Document Library                                                                                                    |
|----------------------------------------------------------------------------------------------------|----------------------------------------------------------------------------------------------------|
| Events  Resure Books  Exp. Learning  Covers  Surveys  Networking  Colerade  Macade  Presonal Infin                                       | Submit     Cancel       * Indicates required field       Old Password       Please enter your current password.       Password       Assign Plassmord. Enter a new password here.                                                              |
| Personal Into<br>Invoices<br>Password/Preferences<br>Activity Burmary<br>Resource Library<br>G. Live User Support<br>De - Greus Feedback | X At least 6 total characters X Strength Weak Verify Password Verify Assence? Re-enter the password to verify, then click SAVE or SUBMIT when done.                                                                                            |
|                                                                                                    | Accessible Mode<br>Improves accessibility and compatbility with screen reader software<br>O Yes No<br>Timezone<br>Beach by contentral region, country, and city. Defaults to system timezone<br>United States, New York (North America) GMT -4 |

The "Activity Summary" tab displays the date and time of actions you took in the system.

| ළු On Campus<br>Recruiting                                                                                        | Personal Profile Invoices Password/Pre | ferences Activity Summary Document Library       |                   |
|----------------------------------------------------------------------------------------------------|----------------------------------------|--------------------------------------------------|-------------------|
| <ul> <li>Events</li> <li>Resume Books</li> <li>Exp. Learning</li> <li>Career Outcomes</li> <li>Surveys</li> </ul> | Date Range       2023-10-01            | 10-06 e O                                        |                   |
| <ul> <li>Networking</li> <li>Calendar</li> </ul>                                                                  |                                        |                                                  | Showing 20 $\vee$ |
| My Account<br>Personal Info                                                                                       | Date/Time                              | Activity                                         |                   |
| Invoices<br>Password/Preferences                                                                                  | Oct 06, 2023, 12:12 pm                 | OCR Schedule Requested                           |                   |
| Activity Summary                                                                                                  | Oct 06, 2023, 11:38 am                 | Event Registration: Fall 2023 Business Fair VRSF |                   |
| 记 Live User Support                                                                                               | Oct 06, 2023, 11:34 am                 | OCR Schedule Requested                           |                   |
|                                                                                                    | Oct 05, 2023, 4:45 pm                  | OCR Schedule Requested                           |                   |

The "Resource Library" tab displays resources the career center feels are valuable to share with you. Click on the resource to view the information.

| _d <sup>23</sup> On Campus<br>Recruiting | Personal Info Invoices Pass | word/Preferences Activity Summary Resource Library                                                                                         |                             |
|------------------------------------------|-----------------------------|----------------------------------------------------------------------------------------------------|-----------------------------|
| 世 Events                                 | Search name and description | Search                                                                                                    |                             |
| In Providing Bullions                    | Category ~ Tags ~           |                                                                                                    |                             |
| Career Outcomes                          | 2 results                   |                                                                                                    | I∓ Published on ~ Show 20 ~ |
| (3) Networking                           | -                           | Quick Tour of Virtual Career Fairs for Employers<br>Symplicity on Aug 13, 2020<br>This is quick tour of virtual career fairs for employers |                             |
| Calendar<br>(e) My Account               | ■ s y m p l i c i t y       |                                                                                                    |                             |
| Personal Info<br>Invoices                |                             |                                                                                                    |                             |
| Password/Preferences<br>Activity Summary |                             | Hire Our Students                                                                                                    |                             |
| Resource Library                         |                             | Rebecca Florey on Apr 9, 2020<br>Use our best practice recruiting guide!                                                                   |                             |
| G Live User-Support                      |                             |                                                                                                    |                             |
| The Give us Feedback                     |                             |                                                                                                    |                             |

Lastly, the **Give us Feedback** tab allows you to share comments or questions with Symplicity about a specific module or the system in general.

To reach the Center for Career Development directly, please see our contact information below:

The Center for Career Development University of Connecticut School of Law Thomas J. Meskill Law Library 39 Elizabeth Street Hartford, CT 06105 (860) 570-5320 law.careers@uconn.edu

Thank you.